## **5. BAB V**

## **IMPLEMENTASI DAN PENGUJIAN**

#### **5.1 IMPLEMENTASI PROGRAM**

Implementasi program adalah kegiatan perancangan yang diterjemahkan menjadi suatu program yang dapat dioperasikan. Pada kegiatan ini pengkodean program dengan menggunakan bahasa pemograman PHP, *database* MySQL, dan *software Dreamweaver* CS 5, XAMPP dan *browser* (*firefox, chrome*, dll) dan dalam penggujiannya menggunakan minimal sistem operasi yaitu Windows XP. Adapun hasil dari implementasi program dapat dilihat sebagai berikut

1. Halaman Beranda

Halaman beranda merupakan tampilan awal digunakan pengguna sistem setelah melakukan *login* dengan dapat mengakses ke halaman lainnya dan terdapat menu-menu untuk menampilkan halaman lainnya. Gambar 5.1 beranda merupakan hasil implementasi dari rancangan pada gambar 4.28.

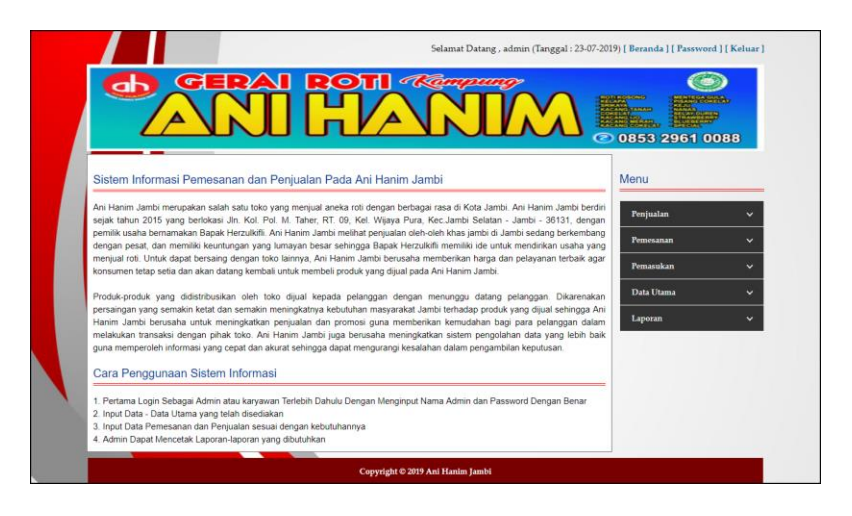

**Gambar 5.1 Beranda**

#### 2. Halaman Lihat Penjualan

Halaman lihat penjualan merupakan tampilan yang berisikan informasi mengenai data penjualan dan terdapat tombol untuk mengubah, menghapus dan mencetak data penjualan pada sistem. Gambar 5.2 lihat penjualan merupakan hasil implementasi dari rancangan pada gambar 4.29

| ah             | G<br>=                 | - 2        | $\cdot$ Total |      | Kampung      | $\bullet$    | <b>MARIA CANCERS</b><br><b>ESPA</b><br><b>BELAY, DUREN</b><br>STRAWDERNY<br><b><i><u>Programmers</u></i></b><br>0853 2961 0088 |              |
|----------------|------------------------|------------|---------------|------|--------------|--------------|----------------------------------------------------------------------------------------------------|--------------|
|                | <b>Lihat Penjualan</b> |            |               |      |              |              | Menu                                                                                                    |              |
| Dari Tanggal   |                        | Ke Tanggal |               | Cari |              |              | Penjualan                                                                                                    | $\checkmark$ |
| <b>No</b>      | <b>Kode Penjualan</b>  | Tanggal    | Pelanggan     | Ubah | <b>Hapus</b> | <b>Cetak</b> | Pemesanan                                                                                                    | $\checkmark$ |
| 1              | PL-2019-07-0001        | 02-07-2019 | Tunai         | Ubah | Hapus        | Cetak        | Pemasukan                                                                                                    | $\checkmark$ |
|                | PL-2019-07-0002        | 07-07-2019 | Shelly        | Ubah | <b>Hapus</b> | Cetak        |                                                                                                    |              |
| $\overline{2}$ |                        |            | Santi         | Ubah | <b>Hapus</b> | Cetak        | Data Utama                                                                                                    | v            |
| 3              | PL-2019-07-0003        | 07-07-2019 |               |      |              |              |                                                                                                    |              |
| $\ddot{a}$     | PL-2019-07-0004        | 09-07-2019 | Evin          | Ubah | <b>Hapus</b> | Cetak        | Laporan                                                                                                    | v            |
| 5              | PL-2019-07-0005        | 09-07-2019 | Tunai         | Ubah | Hapus        | Cetak        |                                                                                                    |              |

**Gambar 5.2 Lihat Penjualan**

#### 3. Halaman Lihat Pemesanan

Halaman lihat pemesanan merupakan tampilan yang berisikan informasi mengenai data pemesanan dan terdapat tombol untuk mengubah, menghapus dan mencetak data pemesanan pada sistem. Gambar 5.3 lihat pemesanan merupakan hasil implementasi dari rancangan pada gambar 4.30.

|                        |                                       | $\blacksquare$<br>Е<br>٠ |                      | ٠         | <b>Төлин</b>        | Kampung             |      |              |                                               |              |
|------------------------|---------------------------------------|--------------------------|----------------------|-----------|---------------------|---------------------|------|--------------|-----------------------------------------------|--------------|
|                        | ar                                    |                          |                      |           |                     |                     |      |              | <b>RENTEGRATORS</b>                           |              |
|                        |                                       |                          |                      |           |                     |                     |      |              | <b>The County of the County of the County</b> |              |
|                        |                                       |                          |                      |           |                     |                     |      |              | ◎ 0853 2961 0088                              |              |
|                        | <b>Lihat Pemesanan</b>                |                          |                      |           |                     |                     |      |              | Menu                                          |              |
|                        | Dari Tanggal                          |                          | Ke Tanggal           |           | Cari                |                     |      |              |                                               |              |
|                        |                                       |                          |                      |           |                     |                     |      |              | Penjualan                                     | $\checkmark$ |
| <b>No</b>              | Kode                                  | <b>Tal Pesan</b>         | <b>Tgl Ambil</b>     | Pelanggan | Bayar               | <b>Status</b>       | Ubah | <b>Hapus</b> | Pemesanan                                     | $\checkmark$ |
|                        | PN-2019-07-0001                       | 07-07-2019 08-07-2019    | (9:00)               | Shelly    | Lunas               | Sudah Ambil         | Ubah |              | Pemasukan                                     | $\checkmark$ |
| $\overline{2}$         | PN-2019-07-0002 08-07-2019 09-07-2019 |                          | (13:00)              | Evin      | Lunas               | <b>Proses Ambil</b> | Ubah | Hapus        | Data Utama                                    | $\checkmark$ |
| 3                      | PN-2019-07-0003 08-07-2019            |                          | 10-07-2019<br>(9:00) | Hellen    | <b>Proses Lunas</b> |                     | Ubah | <b>Hapus</b> | Laporan                                       | $\checkmark$ |
| $\boldsymbol{\Lambda}$ | PN-2019-07-0004 21-07-2019 23-07-2019 |                          | (9:00)               | Santi     | Lunas               | <b>Proses Ambil</b> | Ubah | Hapus        |                                               |              |
|                        |                                       |                          |                      |           |                     |                     |      |              |                                               |              |

**Gambar 5.3 Lihat Pemesanan**

4. Halaman Lihat Pemasukan

Halaman lihat pemasukan merupakan tampilan yang berisikan informasi mengenai data pemasukan dan terdapat tombol untuk mengubah dan menghapus data pemasukan pada sistem. Gambar 5.4 lihat pemasukan merupakan hasil implementasi dari rancangan pada gambar 4.31.

|                                 |                       |            |                   |             |              | Selamat Datang, admin (Tanggal: 23-07-2019) [ Beranda ] [ Password ] [ Keluar ] |              |
|---------------------------------|-----------------------|------------|-------------------|-------------|--------------|---------------------------------------------------------------------------------|--------------|
|                                 | G                     |            | $\cdot$ (o)<br>пı | Kampung     |              | <b>MENTEGRA GUIAN</b><br><b>Barnett Barnett</b><br>◎ 0853 2961 0088             |              |
| Lihat Pemasukan<br>Dari Tanggal |                       | Ke Tanggal | Cari              |             |              | Menu<br>Penjualan                                                               | $\checkmark$ |
| <b>No</b>                       | <b>Kode Pemasukan</b> | Tanggal    | Keterangan        | Ubah        | <b>Hapus</b> | Pemesanan                                                                       | $\checkmark$ |
|                                 | PM-2019-07-0002       | 07-07-2019 | Produksi Sendiri  | <b>Ubah</b> | Hapus        | Pemasukan                                                                       | $\checkmark$ |
| $\overline{2}$                  | PM-2019-07-0003       | 08-07-2019 | Produksi Sendiri  | Ubah        | Hapus        |                                                                                 |              |
| 3                               | PM-2019-07-0004       | 10-07-2019 | Produksi Sendiri  | Ubah        | <b>Hapus</b> | Data Utama                                                                      | $\checkmark$ |
|                                 |                       |            |                   |             |              | Laporan                                                                         | $\checkmark$ |
|                                 |                       |            |                   |             |              |                                                                                 |              |

**Gambar 5.4 Lihat Pemasukan**

5. Halaman Laporan Pelanggan

Halaman laporan pelanggan merupakan tampilkan yang berisikan informasi mengenai data pelanggan yang telah diinput ke dalam sistem dan terdapat tombol untuk mencetak laporan sesuai dengan keinginan pengguna sistem. Gambar 5.5 laporan pelanggan merupakan hasil implementasi dari rancangan pada gambar 4.32.

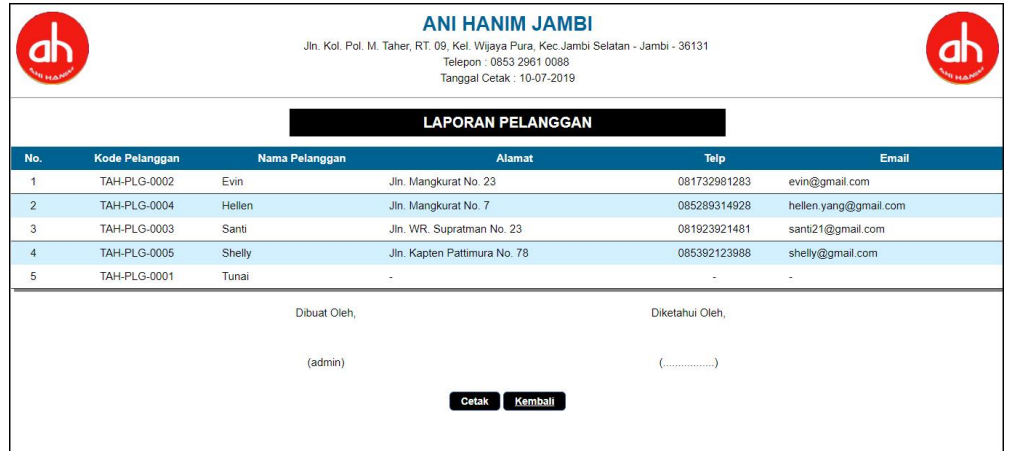

**Gambar 5.5 Laporan Pelanggan**

6. Halaman Laporan Barang

Halaman laporan barang merupakan tampilkan yang berisikan informasi mengenai data barang yang telah diinput ke dalam sistem dan terdapat tombol untuk mencetak laporan sesuai dengan keinginan pengguna sistem. Gambar 5.6 laporan barang merupakan hasil implementasi dari rancangan pada gambar 4.33.

|                |                    | <b>ANI HANIM JAMBI</b><br>Jln. Kol. Pol. M. Taher, RT. 09, Kel. Wijaya Pura, Kec. Jambi Selatan - Jambi - 36131<br>Telepon: 0853 2961 0088<br>Tanggal Cetak: 10-07-2019 |                       |                            |                   |
|----------------|--------------------|----------------------------------------------------------------------------------------------------|-----------------------|----------------------------|-------------------|
|                |                    |                                                                                                    | <b>LAPORAN BARANG</b> |                            |                   |
| No.            | <b>Kode Barang</b> | <b>Nama Barang</b>                                                                                                    | <b>Banyak</b>         | <b>Harga Beli</b>          | <b>Harga Jual</b> |
|                | <b>TAH-BG-001</b>  | Roti Isi Kepala                                                                                                    | 22 Buah               | Rp. 14.000,00              | Rp. 20.000,00     |
| $\overline{2}$ | <b>TAH-BG-002</b>  | Roti Isi Coklat                                                                                                    | 29 Buah               | Rp. 14.000,00              | Rp. 22.000,00     |
| $\sqrt{3}$     | <b>TAH-BG-003</b>  | Roti Isi Srikaya                                                                                                    | 30 Buah               | Rp. 14.000,00              | Rp. 21.000,00     |
|                |                    | Dibuat Oleh,                                                                                                    |                       | Diketahui Oleh,            |                   |
|                |                    | (admin)                                                                                                    |                       | $(\ldots, \ldots, \ldots)$ |                   |
|                |                    |                                                                                                    | Kembali<br>Cetak      |                            |                   |
|                |                    |                                                                                                    |                       |                            |                   |
|                |                    |                                                                                                    |                       |                            |                   |

**Gambar 5.6 Laporan Barang**

7. Halaman Laporan Pemasukan Barang

Halaman laporan pemasukan barang merupakan tampilkan yang berisikan informasi mengenai data pemasukan barang yang telah diinput ke dalam sistem dan terdapat tombol untuk mencetak laporan sesuai dengan keinginan pengguna sistem. Gambar 5.7 laporan pemasukan barang merupakan hasil implementasi dari rancangan pada gambar 4.34.

|                      |                       |                  |                  |                                      | <b>ANI HANIM JAMBI</b><br>Jln. Kol. Pol. M. Taher, RT. 09, Kel. Wijaya Pura, Kec. Jambi Selatan - Jambi - 36131<br>Telepon: 0853 2961 0088<br>Tanggal Cetak: 10-07-2019 |                               |                                                 |                  |
|----------------------|-----------------------|------------------|------------------|--------------------------------------|----------------------------------------------------------------------------------------------------|-------------------------------|-------------------------------------------------|------------------|
|                      |                       |                  |                  |                                      | <b>LAPORAN PEMASUKAN BARANG</b><br>PERIODE: 01-07-2019 SAMPAI DENGAN 10-07-2019                                                                                         |                               |                                                 |                  |
| No.                  | <b>Kode Pemasukan</b> |                  | <b>Tgl Masuk</b> | Keterangan                           | <b>Nama Barang</b>                                                                                                    | Jumlah                        | <b>Harga Beli</b>                               | <b>Total</b>     |
| $\ddot{\phantom{1}}$ | PM-2019-07-0002       |                  | 07-07-2019       | Produksi Sendiri                     | Roti Isi Coklat<br>Roti Isi Srikava<br>Roti Isi Kepala                                                                                                    | 10 Buah<br>10 Buah<br>10 Buah | Rp. 14,000,00<br>Rp. 14.000,00<br>Rp. 14,000.00 | Rp. 420.000.00   |
| $\overline{2}$       | PM-2019-07-0003       |                  | 08-07-2019       | Produksi Sendiri                     | Roti Isi Coklat<br>Roti Isi Kepala<br>Roti Isi Srikava                                                                                                    | 12 Buah<br>15 Buah<br>8 Buah  | Rp. 14.000,00<br>Rp. 14.000,00<br>Rp. 14.000.00 | Rp. 490.000.00   |
| 3                    | PM-2019-07-0004       |                  | 10-07-2019       | Produksi Sendiri                     | Roti Isi Coklat<br>Roti Isi Kepala<br>Roti Isi Srikava                                                                                                    | 9 Buah<br>11 Buah<br>12 Buah  | Rp. 14.000,00<br>Rp. 14.000.00<br>Rp. 14.000.00 | Rp. 448,000.00   |
|                      |                       |                  |                  | <b>Total Akhir</b>                   |                                                                                                    |                               |                                                 | Rp. 1.358.000.00 |
|                      | No.                   |                  |                  | <b>Nama Barang</b>                   | <b>LAPORAN PEMASUKAN PER BARANG</b><br>PERIODE: 01-07-2019 SAMPAI DENGAN 10-07-2019                                                                                     |                               | Jumlah (Buah)                                   |                  |
|                      | 4                     | Roti Isi Coklat  |                  |                                      |                                                                                                    |                               | 31                                              |                  |
|                      | $\overline{2}$        | Roti Isi Kepala  |                  |                                      |                                                                                                    |                               | 36                                              |                  |
|                      | 3                     | Roti Isi Srikaya |                  |                                      |                                                                                                    |                               | 30                                              |                  |
|                      |                       |                  |                  | Total Rangkuman Pemasukan Per Barang |                                                                                                    |                               | 97                                              |                  |
|                      |                       |                  | Dibuat Oleh.     |                                      |                                                                                                    | Diketahui Oleh.               |                                                 |                  |
|                      |                       |                  | (admin)          |                                      |                                                                                                    | $(\ldots, \ldots, \ldots)$    |                                                 |                  |
|                      |                       |                  |                  |                                      | Kembali<br>Cetak                                                                                                    |                               |                                                 |                  |

**Gambar 5.7 Laporan Pemasukan Barang**

8. Halaman Laporan Penjualan

Halaman laporan penjualan merupakan tampilkan yang berisikan informasi mengenai data penjualan yang telah diinput ke dalam sistem dan terdapat tombol untuk mencetak laporan sesuai dengan keinginan pengguna sistem. Gambar 5.8 laporan penjualan merupakan hasil implementasi dari rancangan pada gambar 4.35.

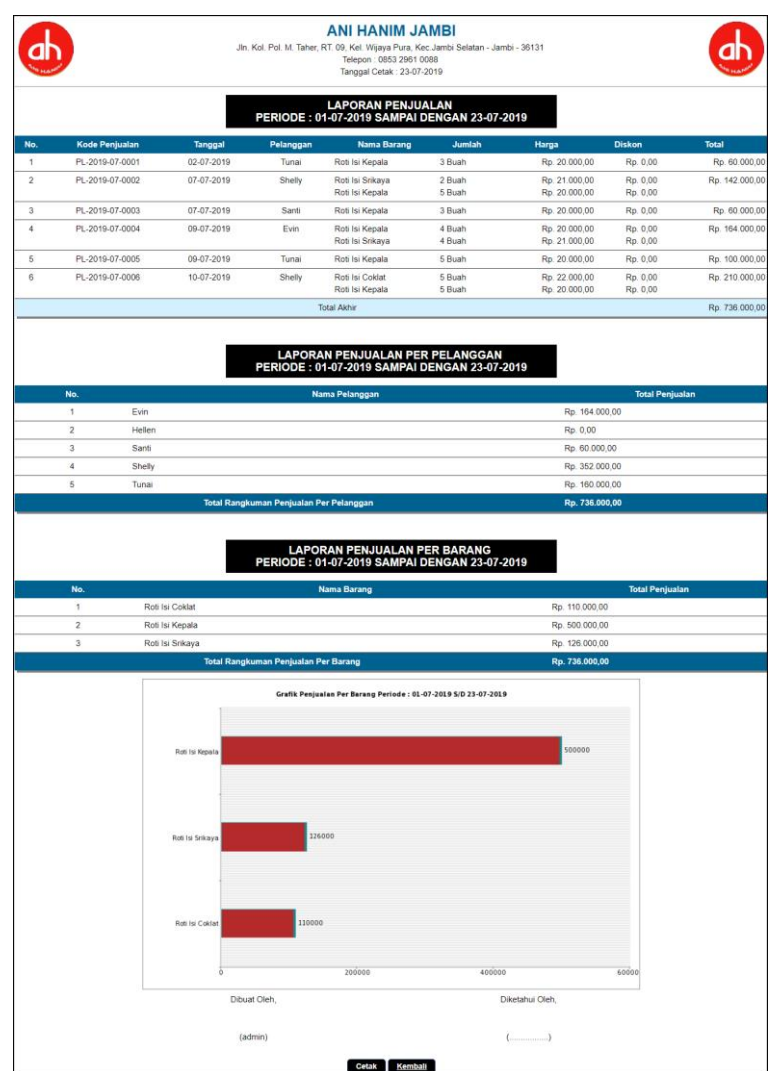

## **Gambar 5.8 Laporan Penjualan**

## 9. Halaman Laporan Pemesanan Barang

Halaman laporan pemesanan barang merupakan tampilkan yang berisikan informasi mengenai data pemesanan barang yang telah diinput ke dalam sistem dan terdapat tombol untuk mencetak laporan sesuai dengan keinginan pengguna sistem. Gambar 5.9 laporan pemesanan barang merupakan hasil implementasi dari rancangan pada gambar 4.36.

|                |                 |                  | Jln. Kol. Pol. M. Taher, RT. 09, Kel. Wijaya Pura, Kec. Jambi Selatan - Jambi - 36131 |           |                                 |             |                                              |                  |                                |                      |                |
|----------------|-----------------|------------------|---------------------------------------------------------------------------------------|-----------|---------------------------------|-------------|----------------------------------------------|------------------|--------------------------------|----------------------|----------------|
|                |                 |                  |                                                                                       |           | <b>LAPORAN PEMESANAN BARANG</b> |             | PERIODE: 01-07-2019 SAMPAI DENGAN 10-07-2019 |                  |                                |                      |                |
| No.            | Kode            | <b>Tal Pesan</b> | <b>Tal Ambil</b>                                                                      | Pelanggan | <b>Status</b>                   | Bayar       | Nama Barang                                  | Jumlah           | Harga                          | <b>Diskon</b>        | <b>Total</b>   |
|                | PN-2019-07-0002 | 08-07-2019       | 09-07-2019 (13:00)                                                                    | Evin      | Belum Ambil                     | Lunas       | Roti Isi Kepala<br>Roti Isi Coklat           | 4 Buah<br>4 Buah | Rp. 20.000,00<br>Rp. 22.000.00 | Rp. 0,00<br>Rp. 0.00 | Rp. 168,000,00 |
| $\overline{2}$ | PN-2019-07-0003 | 08-07-2019       | 10-07-2019 (9:00)                                                                     | Hellen    | Belum Ambil                     | Belum Lunas | Roti Isi Kepala<br>Roti Isi Coklat           | 3 Buah<br>7 Buah | Rp. 20.000,00<br>Rp. 22.000,00 | Rp. 0.00<br>Rp. 0,00 | Rp. 214.000,00 |
|                |                 |                  |                                                                                       |           | <b>Total Akhir</b>              |             |                                              |                  |                                |                      | Rp. 382.000,00 |
|                |                 |                  | Dibuat Oleh.                                                                          |           |                                 |             | Diketahui Oleh.                              |                  |                                |                      |                |
|                |                 |                  | (admin)                                                                               |           |                                 |             | $(\ldots, \ldots, \ldots, \ldots, \ldots)$   |                  |                                |                      |                |
|                |                 |                  |                                                                                       |           | Cetak                           | Kembali     |                                              |                  |                                |                      |                |
|                |                 |                  |                                                                                       |           |                                 |             |                                              |                  |                                |                      |                |

**Gambar 5.9 Laporan Pemesanan Barang**

### 10. Halaman *Login*

Halaman *login* digunakan oleh pengguna sistem untuk memasuki halaman beranda dengan mengisi nama dan *password* yang benar. Gambar 5.10 *login* merupakan hasil implementasi dari rancangan pada gambar 4.37.

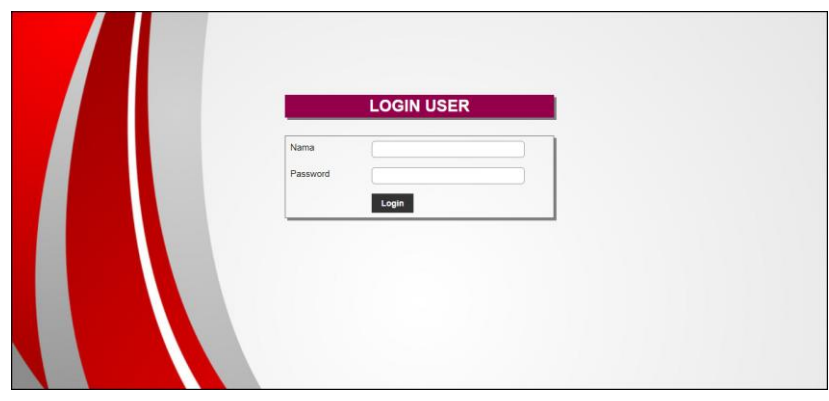

**Gambar 5.10** *Login*

#### 11. Halaman Data Pelanggan

Halaman data pelanggan menampilkan informsai mengenai pelanggan yang telah diinput pada sistem dan terdapat tabel untuk mengelola data. Gambar 5.11 data pelanggan merupakan hasil implementasi dari rancangan pada gambar 4.38.

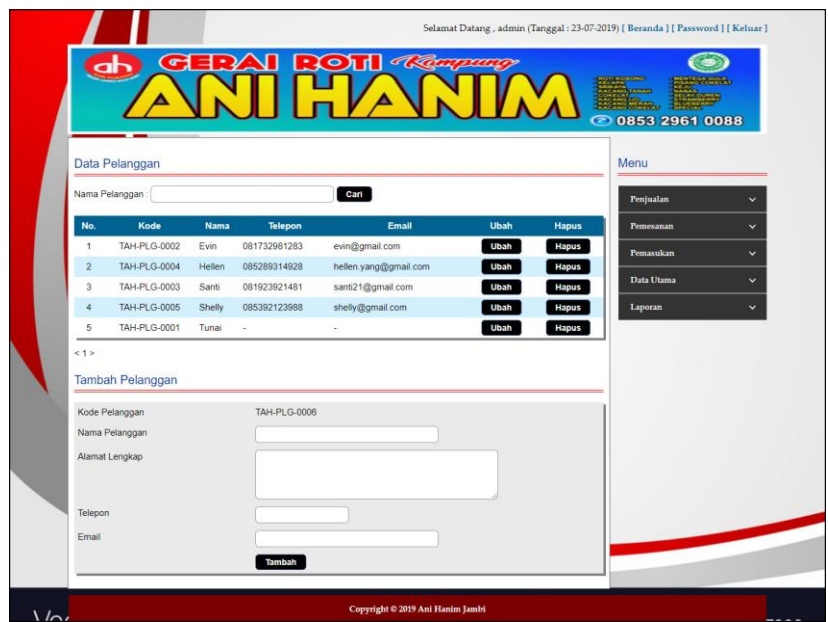

**Gambar 5.11 Data Pelanggan**

12. Halaman Tambah Penjualan

Halaman tambah penjualan merupakan halaman yang digunakan untuk menambah data penjualan baru dengan nama pelanggan dan tanggal jual pada sistem. Gambar 5.12 tambah penjualan merupakan hasil implementasi dari rancangan pada gambar 4.39.

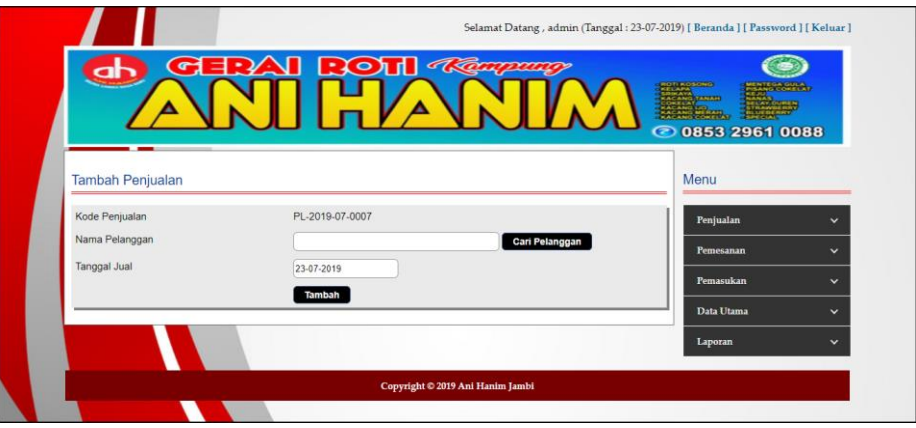

**Gambar 5.12 Tambah Penjualan**

#### 13. Halaman Detail Penjualan

Halaman detail penjualan merupakan halaman menampilkan informasi mengenai data penjualan dan terdapat tabel untuk mengelola data detail penjualan dan menambah data detail penjualan pada sistem. Gambar 5.13 detail penjualan merupakan hasil implementasi dari rancangan pada gambar 4.40.

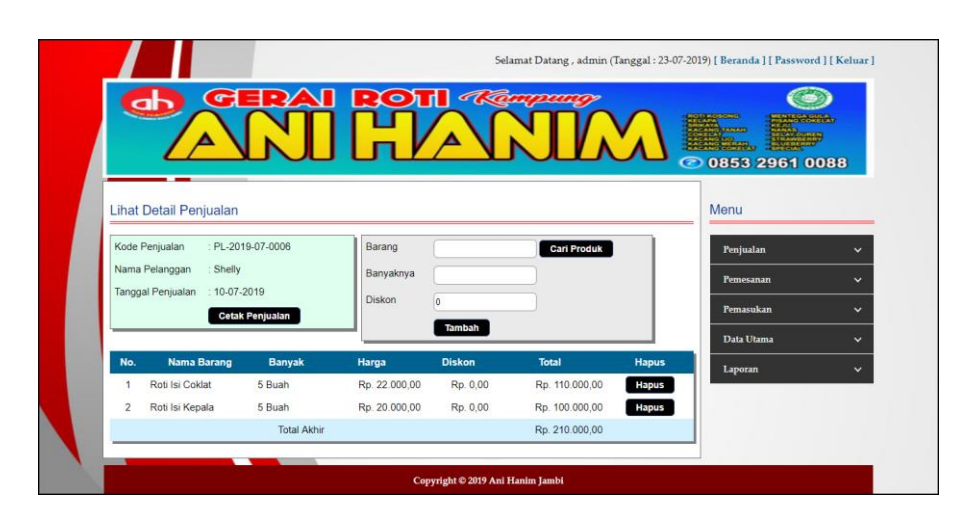

**Gambar 5.13 Detail Penjualan**

#### 14. Halaman Tambah Pemesanan

Halaman tambah pemesanan merupakan halaman yang digunakan untuk menambah data pemesanan baru dengan mengisi data pada kolom pada sistem. Gambar 5.14 tambah pemesanan merupakan hasil implementasi dari rancangan pada gambar 4.41.

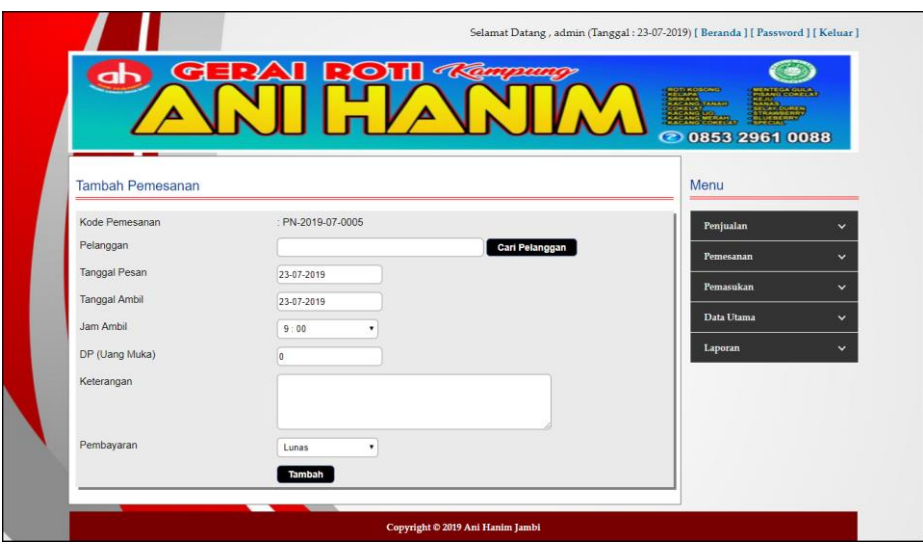

**Gambar 5.14 Tambah Pemesanan**

### 15. Halaman Detail Pemesanan

Halaman detail pemesanan merupakan halaman menampilkan informasi mengenai data pemesanan dan terdapat tabel untuk mengelola data detail pemesanan dan menambah data detail pemesanan pada sistem. Gambar 5.15 detail pemesanan merupakan hasil implementasi dari rancangan pada gambar 4.42.

| <b>Lihat Detail Pemesanan</b>    |                   |               |                    |                               | Menu       |              |
|----------------------------------|-------------------|---------------|--------------------|-------------------------------|------------|--------------|
| Kode Pemesanan                   | : PN-2019-07-0004 |               | Nama Pelanggan     | Santi (081923921481)          | Penjualan  | $\ddot{}$    |
| Tanggal Pesan                    | 23-07-2019        |               | Tanggal Ambil      | : 23-07-2019 (Jam: 9:00)      | Pemesanan  | $\checkmark$ |
| DP (Uang Muka)                   | Rp. 0.00          |               | <b>Status</b>      | : Lunas (Belum Ambil)         |            | $\checkmark$ |
| Keterangan                       | : Ambil Ditempat  |               |                    | Cetak Pemesanan               | Pemasukan  |              |
| <b>Nama Barang</b><br>No.        | <b>Banyak</b>     | Harga         | <b>Diskon</b>      | <b>Total</b><br><b>Hapus</b>  | Data Utama |              |
| Roti Isi Srikaya<br>$\mathbf{1}$ | 2 Buah            | Ro. 21,000.00 | Rp. 0.00           | Rp. 42.000,00<br><b>Hapus</b> | Laporan    | $\checkmark$ |
|                                  | Total Akhir       |               |                    | Rp. 42 000.00                 |            |              |
| Tambah Detail Pemesanan          |                   |               |                    |                               |            |              |
| Barang                           |                   |               | <b>Cari Produk</b> |                               |            |              |
| Banyaknya                        |                   |               |                    |                               |            |              |
|                                  |                   |               |                    |                               |            |              |

**Gambar 5.15 Detail Pemesanan**

#### 16. Halaman Data Barang

Halaman data barang menampilkan informsai mengenai barang yang telah diinput pada sistem dan terdapat tabel untuk mengelola data. Gambar 5.16 data barang merupakan hasil implementasi dari rancangan pada gambar 4.43.

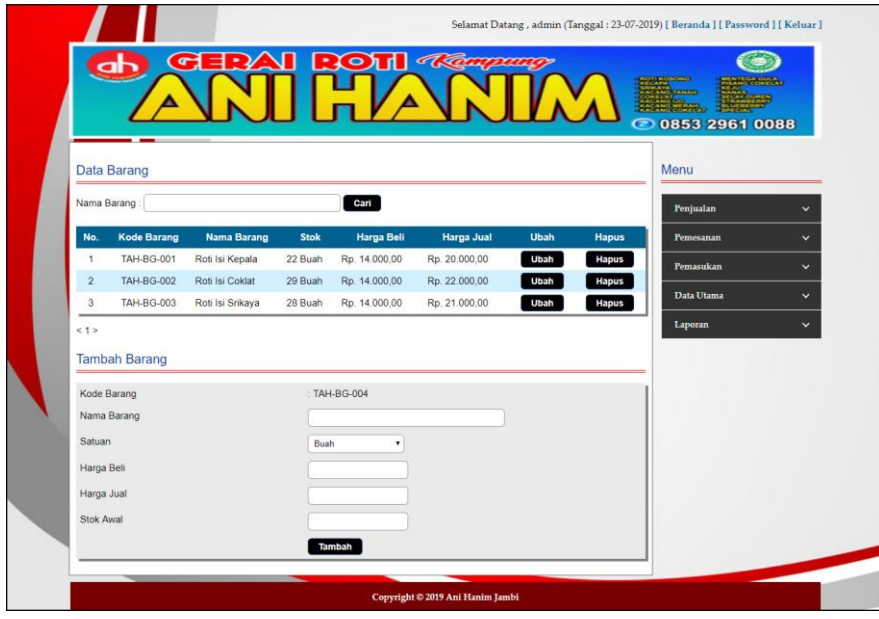

**Gambar 5.16 Data Barang**

#### 17. Halaman Tambah Pemasukan

Halaman tambah pemasukan merupakan halaman yang digunakan untuk menambah data pemasukan baru dengan mengisi data pada kolom pada sistem. Gambar 5.17 tambah pemasukan merupakan hasil implementasi dari rancangan pada gambar 4.44.

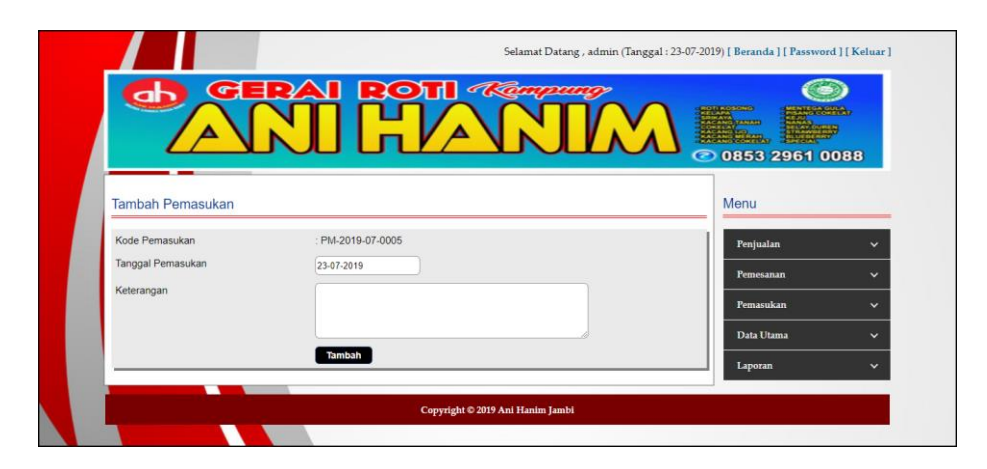

**Gambar 5.17 Tambah Pemasukan**

## 18. Halaman Detail Pemasukan

Halaman detail pemasukan merupakan halaman menampilkan informasi mengenai data pemasukan. Gambar 5.18 detail pemasukan merupakan hasil implementasi dari rancangan pada gambar 4.45.

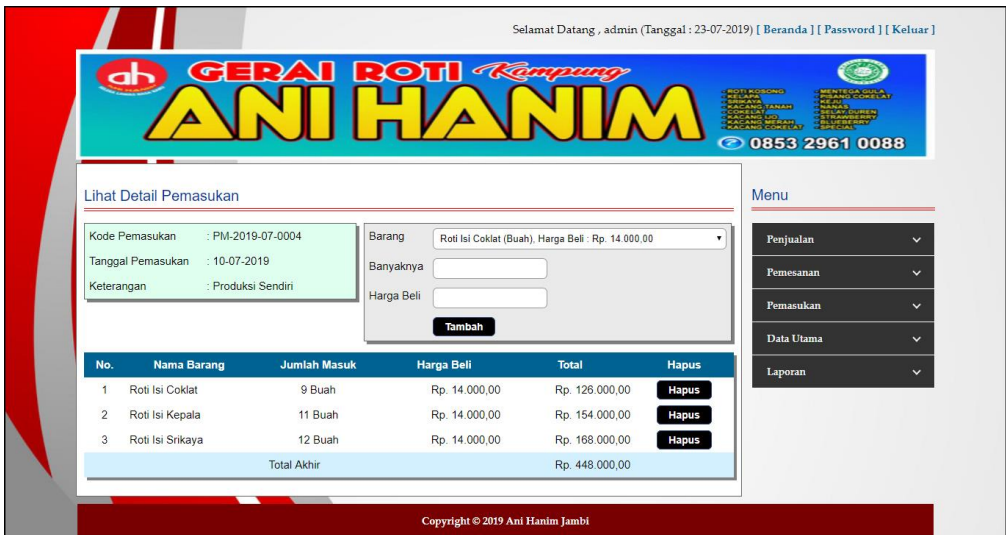

**Gambar 5.18 Detail Pemasukan**

### 19. Halaman Data User

Halaman data user menampilkan informsai mengenai user yang telah diinput pada sistem dan terdapat tabel untuk mengelola data. Gambar 5.19 data user merupakan hasil implementasi dari rancangan pada gambar 4.46.

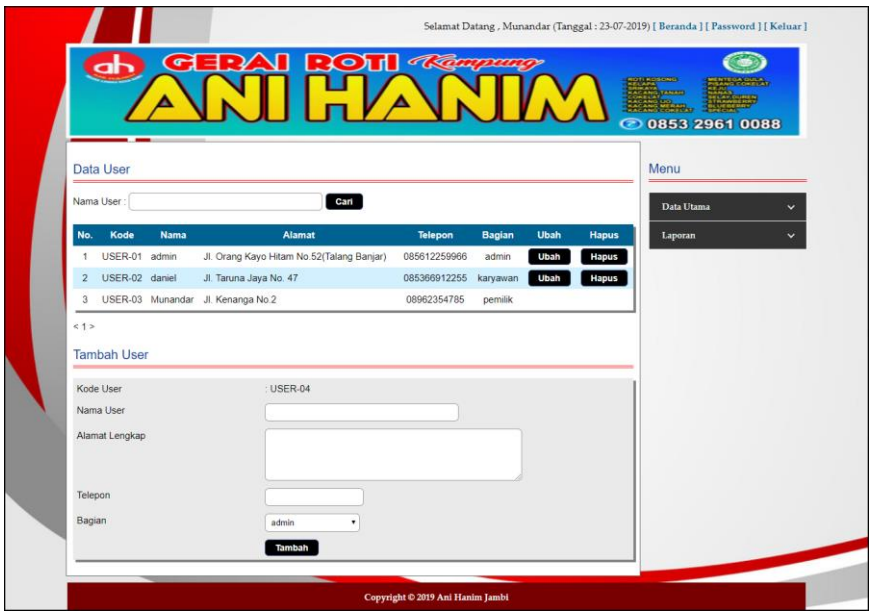

**Gambar 5.19 Data User**

## **5.2 PENGUJIAN**

Untuk mengetahui keberhasilan dari implementasi sistem yang telah dilakukan, maka penulis melakukan tahap pengujian dengan menggunakan metode black box pada sistem yang telah dirancanga. Adapun beberapa tahap pengujian yang telah dilakukan adalah sebagai berikut :

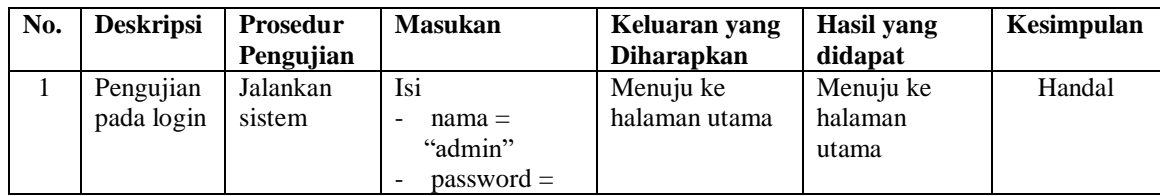

#### **Tabel 5.1 Tabel Pengujian** *Login*

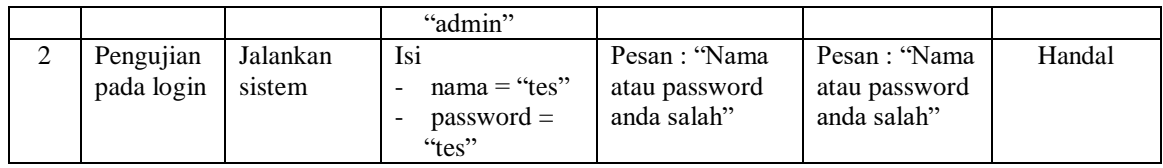

## **Tabel 5.2 Tabel Pengujian Mengelola Data Pelanggan**

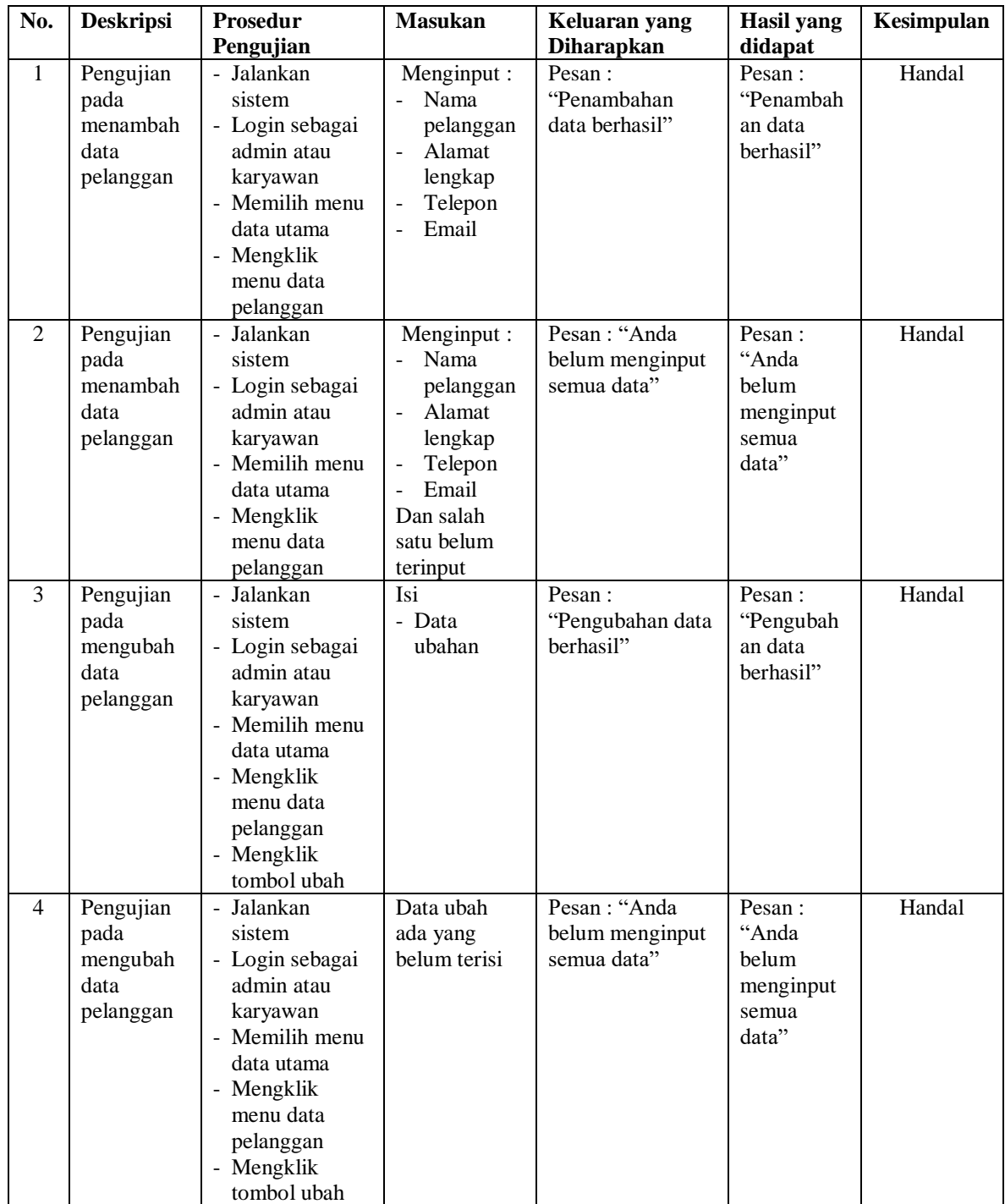

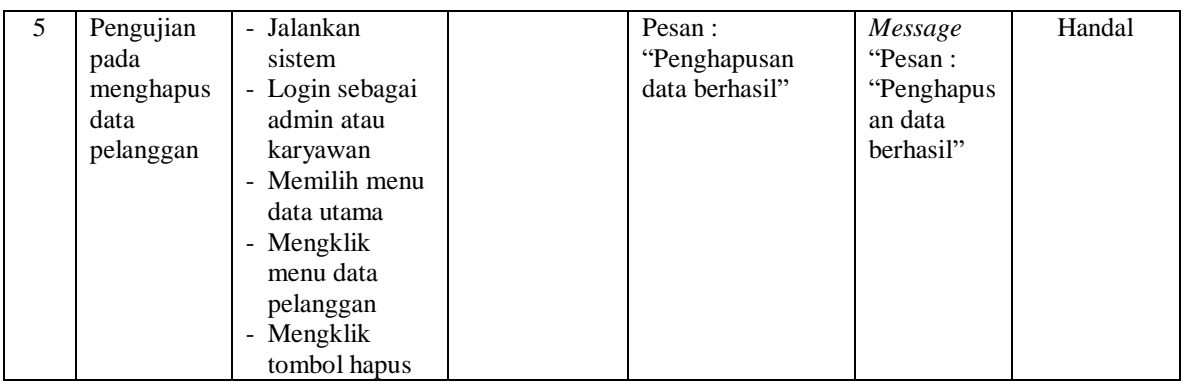

## **Tabel 5.3 Tabel Pengujian Mengelola Data Penjualan**

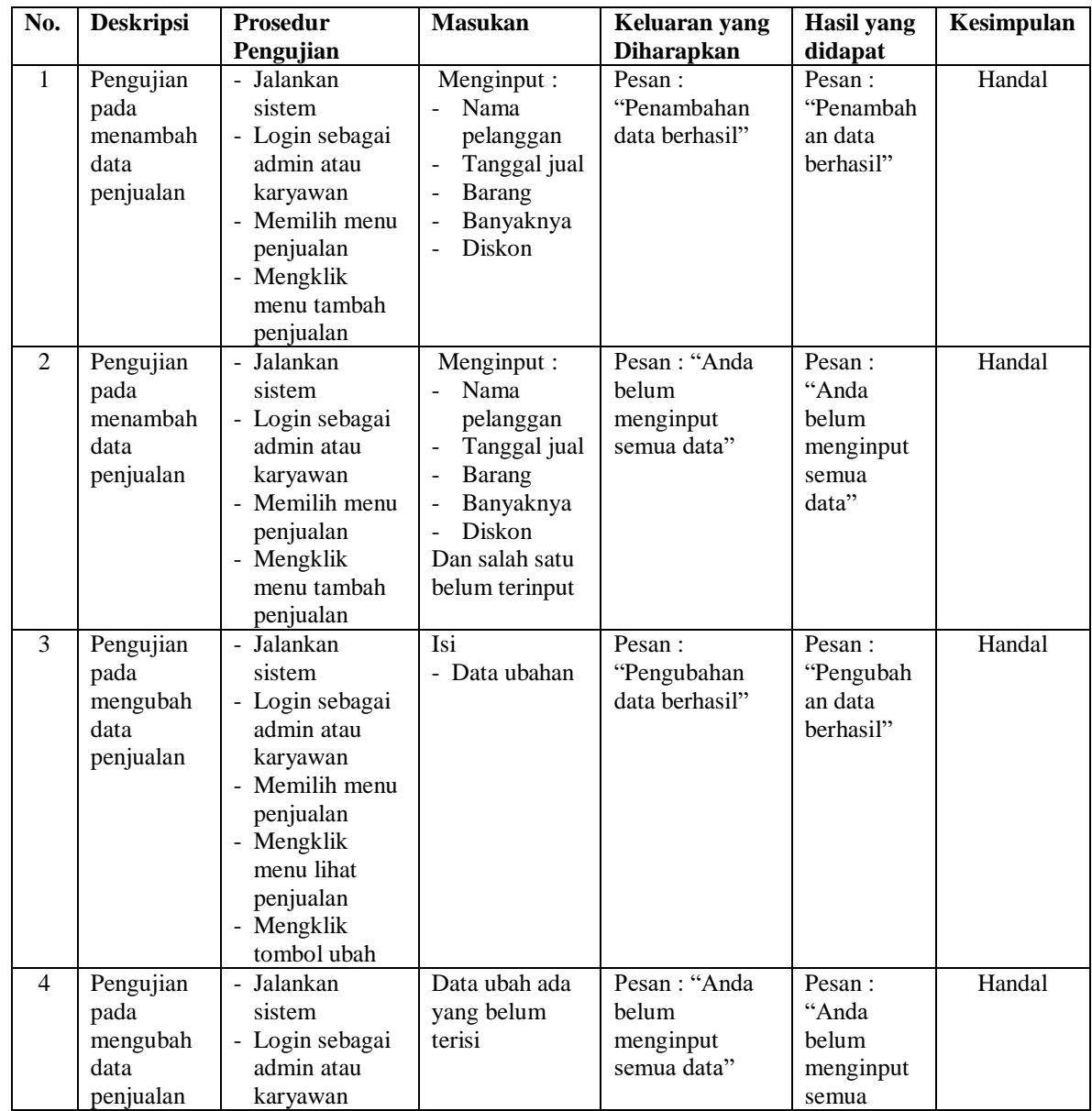

|   |                                                     | - Memilih menu<br>penjualan<br>- Mengklik<br>menu lihat<br>penjualan<br>- Mengklik<br>tombol ubah                                                                       |                                           | data"                                                    |        |
|---|-----------------------------------------------------|----------------------------------------------------------------------------------------------------|-------------------------------------------|----------------------------------------------------------|--------|
| 5 | Pengujian<br>pada<br>menghapus<br>data<br>penjualan | - Jalankan<br>sistem<br>- Login sebagai<br>admin atau<br>karyawan<br>- Memilih menu<br>penjualan<br>- Mengklik<br>menu lihat<br>penjualan<br>- Mengklik<br>tombol hapus | Pesan :<br>"Penghapusan<br>data berhasil" | Message<br>"Pesan:<br>"Penghapus<br>an data<br>berhasil" | Handal |

**Tabel 5.4 Tabel Pengujian Mengelola Data Pemesanan**

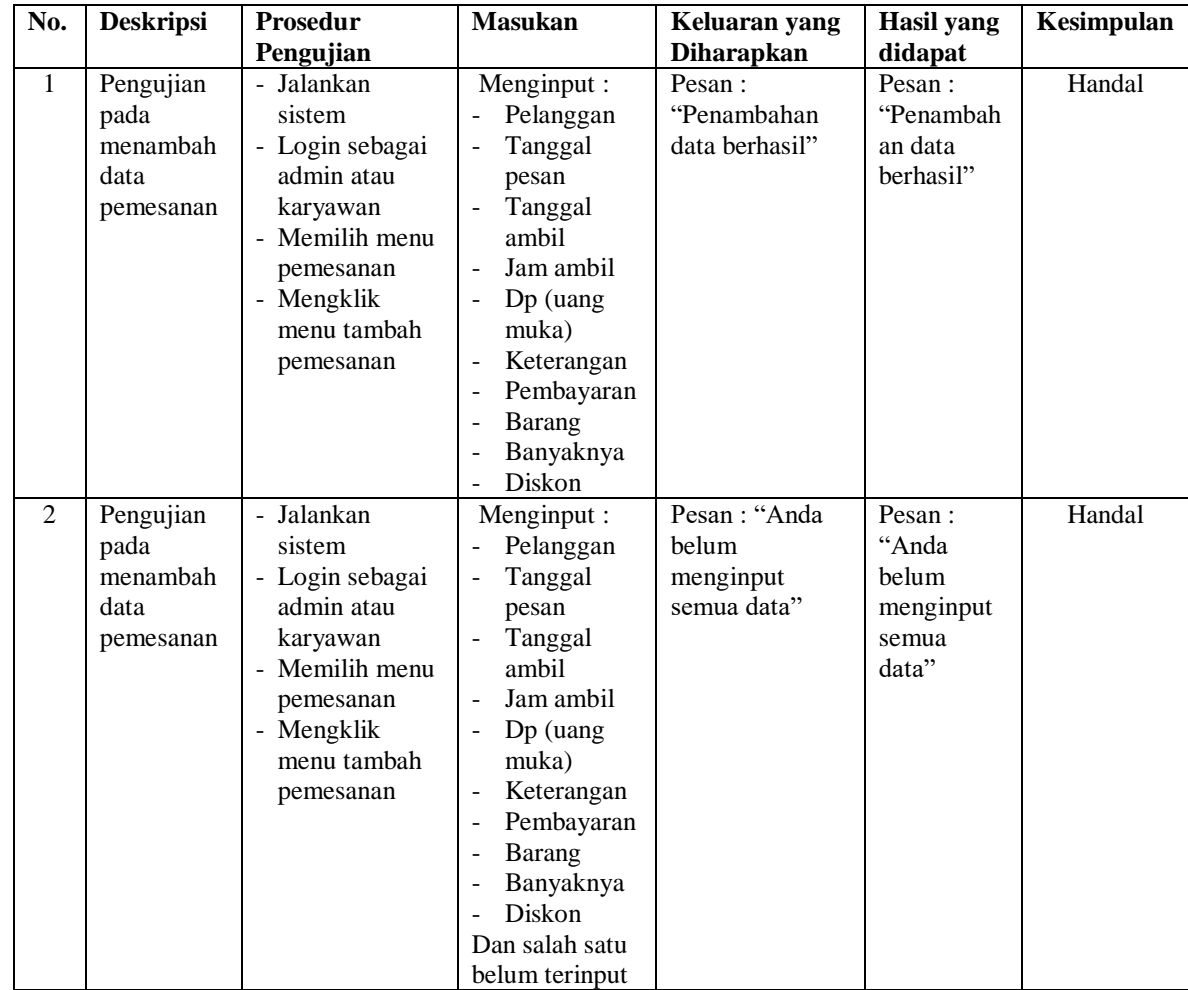

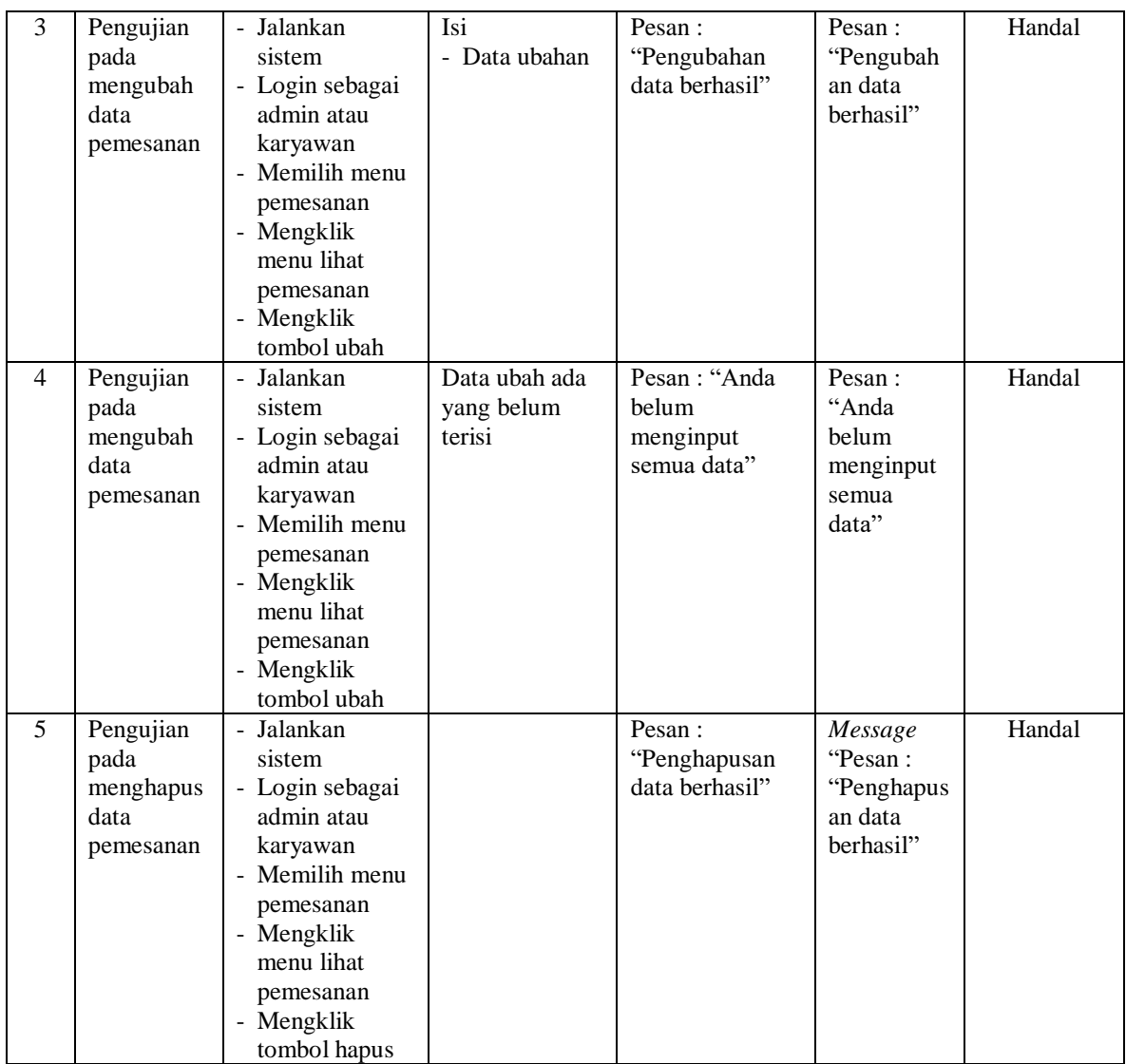

# **Tabel 5.5 Tabel Pengujian Mengelola Data Barang**

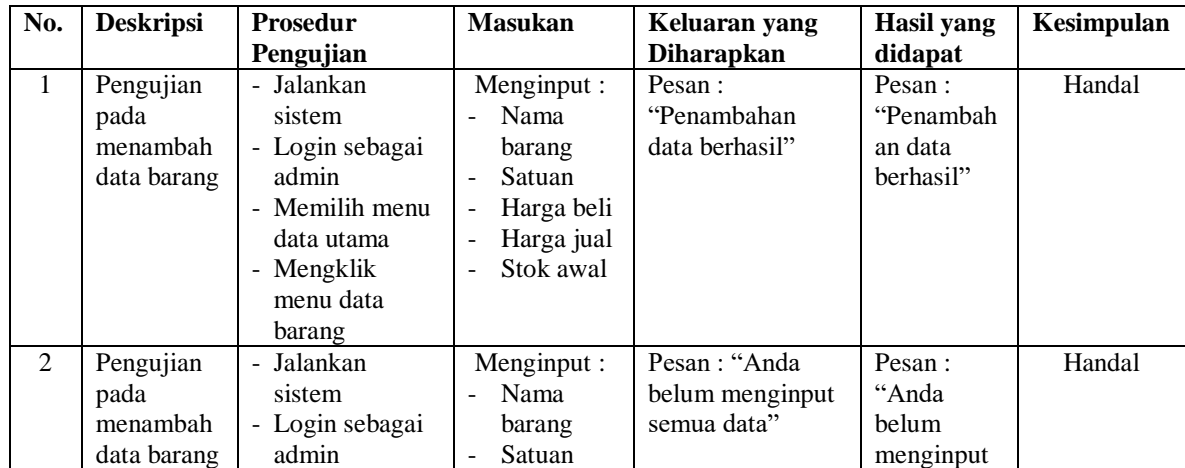

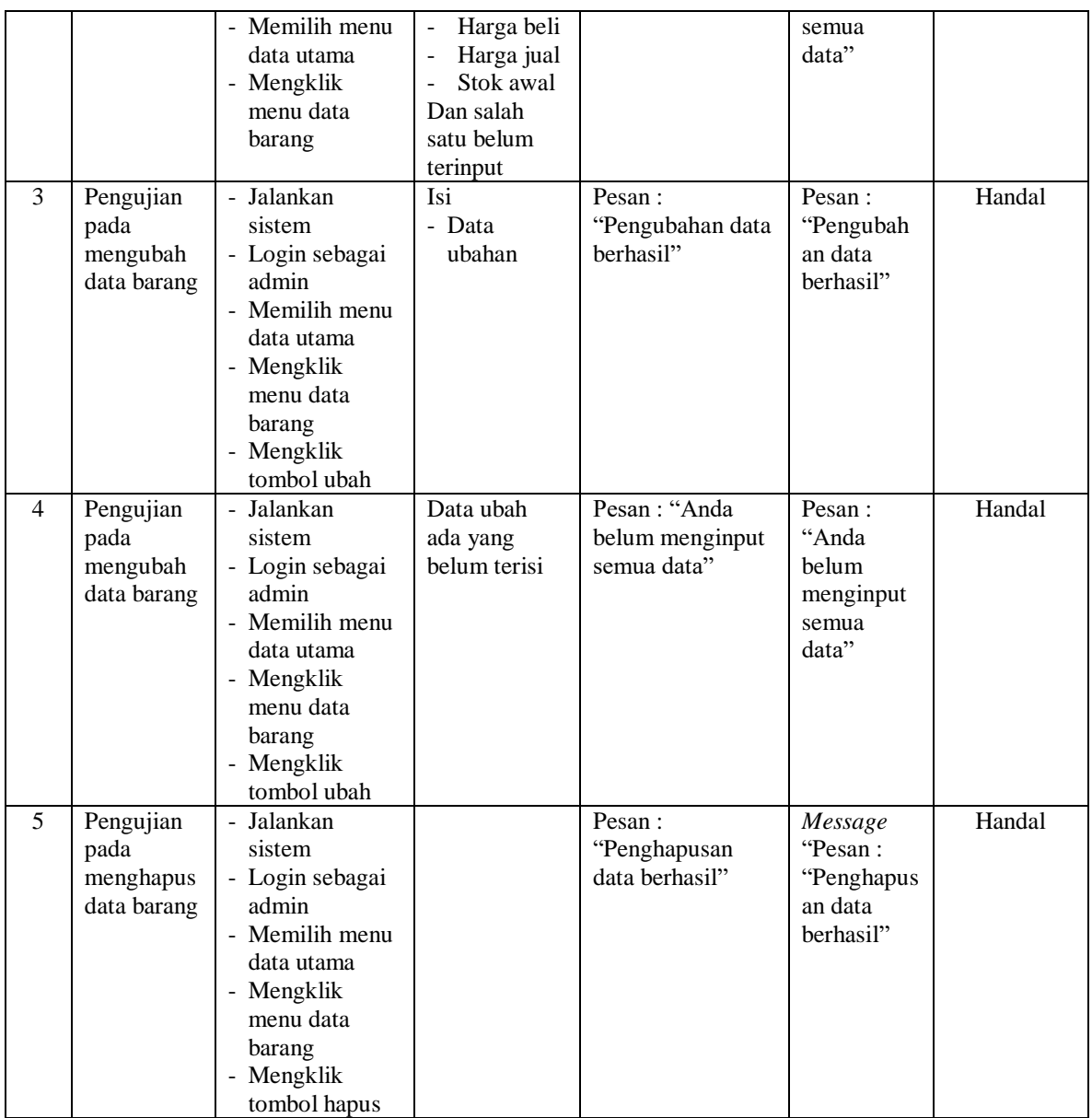

## **Tabel 5.6 Tabel Pengujian Mengelola Data Pemasukan**

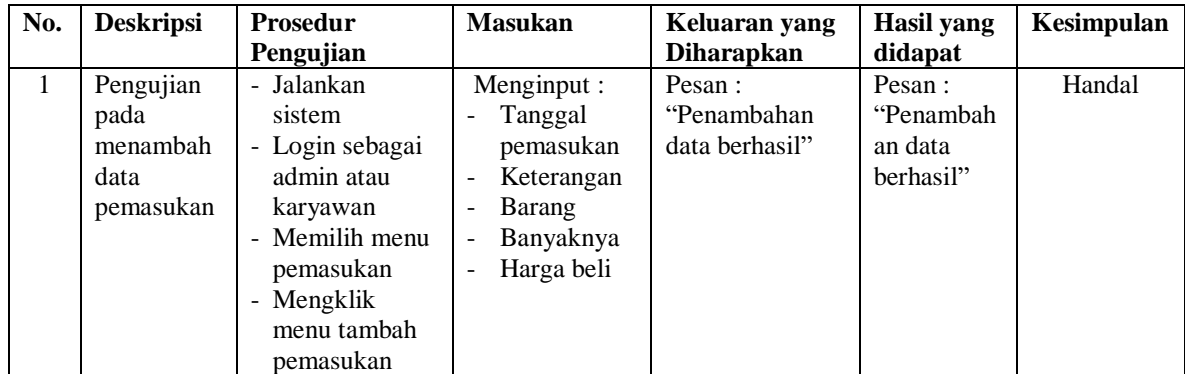

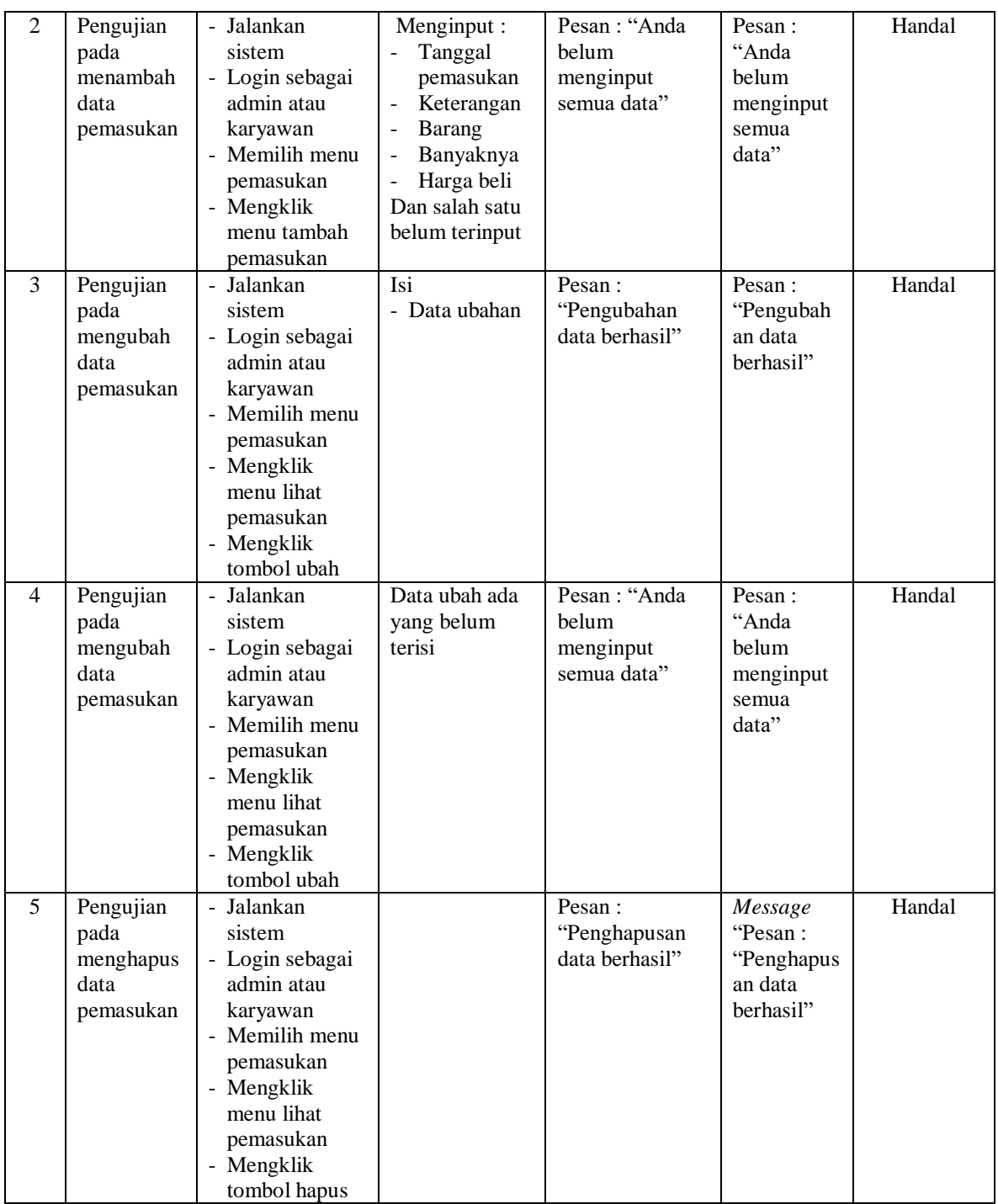

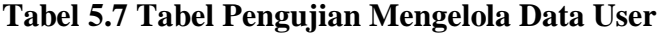

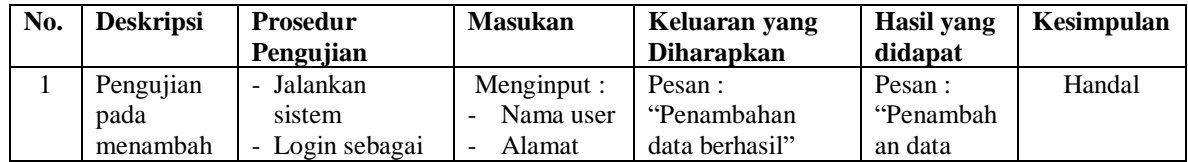

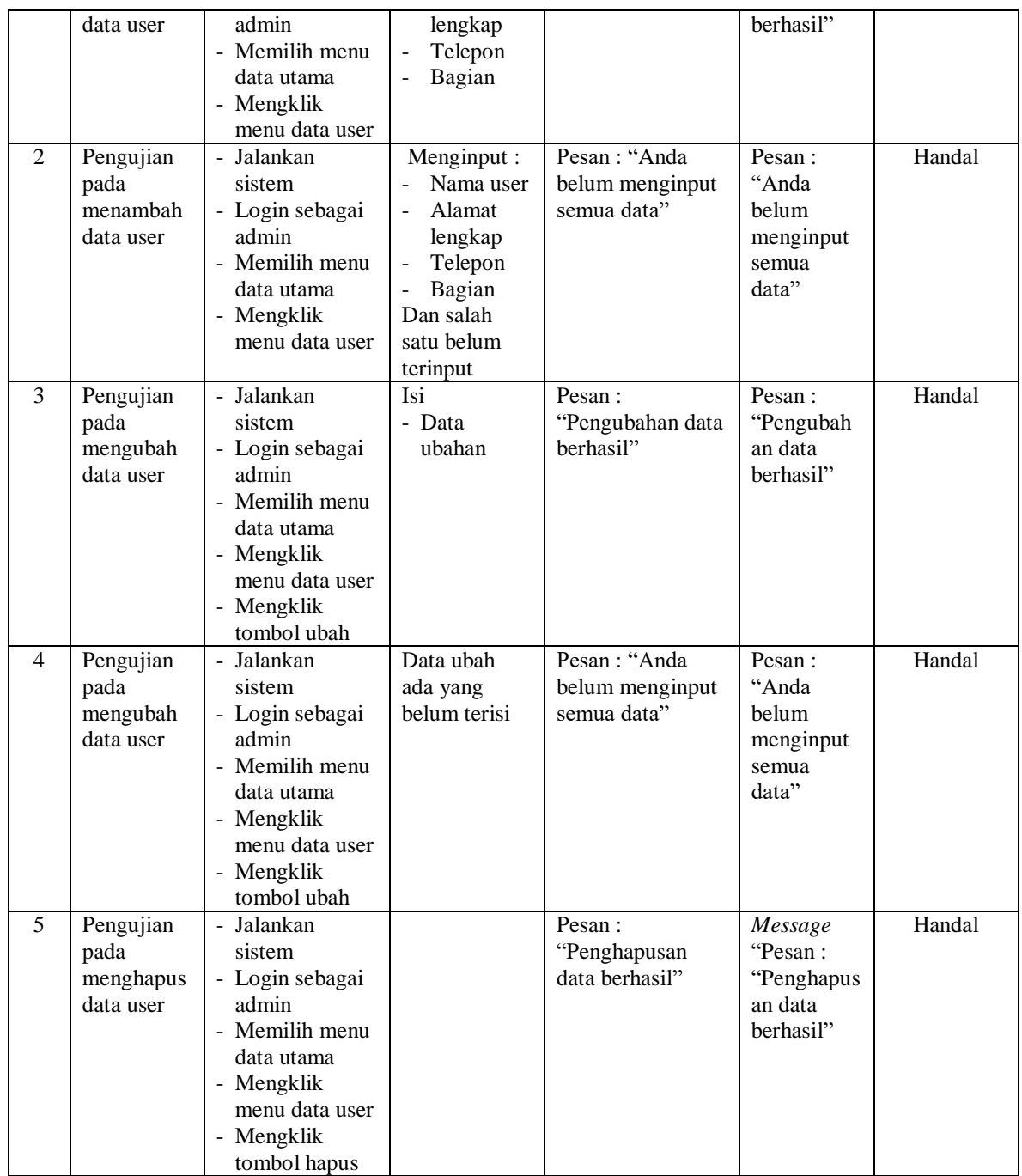

## **5.3 ANALISIS HASIL YANG DICAPAI OLEH SISTEM**

Adapun analisis hasil yang dicapai oleh sistem yang telah dibangun dengan menggunakan bahasa pemograman PHP dan DMBS MySQL untuk mengatasi permasalahan yang terjadi pada Ani Hanim Jambi adalah sebagai berikut :

- 1. Sistem yang dirancang dapat melakukan pengelolaan data pemesanan dan penjualan secara terkomputerisasi sehingga dapat memberikan informasi yang lebih cepat dan akurat.
- 2. Sistem juga dapat melakukan pengelolan data barang, khususnya untuk stok barang yang dapat menampilkan informasi stok akhir barang dan sistem dapat melakukan perhitungan secara otomatis untuk stok akhir barang
- 3. Sistem dapat melakukan rekapitulasi data untuk dibuat menjadi laporan yang dapat dicetak sesuai dengan kebutuhannya dan laporan yang dibuat pada sistem yaitu : laporan pelanggan, barang, pemasukan barang, penjualan dan pemesanan barang.

#### **5.3.1 Kelebihan Sistem**

kelebihan dari sistem baru ini adalah sebagai berikut :

- 1. Sistem dapat mengelola data transaksi pemesanan dan penjualan secara terkomputeriasi yang dapat menambah, mengubah dan menghapus sesuai dengan keperluan dari pengguna sistem.
- 2. Sistem dapat menampilkan stok akhir barang dengan secara otomatis bertambah bila ada pemasukan barang dan berkurang bila ada pemesanan dan penjualan barang.

3. Sistem juga dapat mengrekapitulasi data menjadi laporan-laporan yang diperlukan secara otomatis untuk diserahkan kepada pemilik dengan memilih tanggal acuan tanpa perlu rekapitulasi data satu per satu kembali

## **5.3.2 Kekurangan Sistem**

Dan kekurangan dari sistem baru ini adalah sebagai berikut :

- 1. Belum adanya fitur yang dapat melakukan pengaturan jaringan sistem
- 2. Belum adanya fitur yang dapat melakukan *back up database* dari dalam sistem